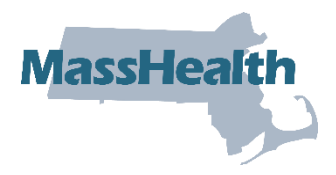

## **Job Aid: Inquire about a Prior Authorization Request**

This job aid describes how to inquire about a previously submitted prior authorization (PA) request via the Provider Online Service Center (POSC).

1. Click the **Login** button on the POSC landing page.

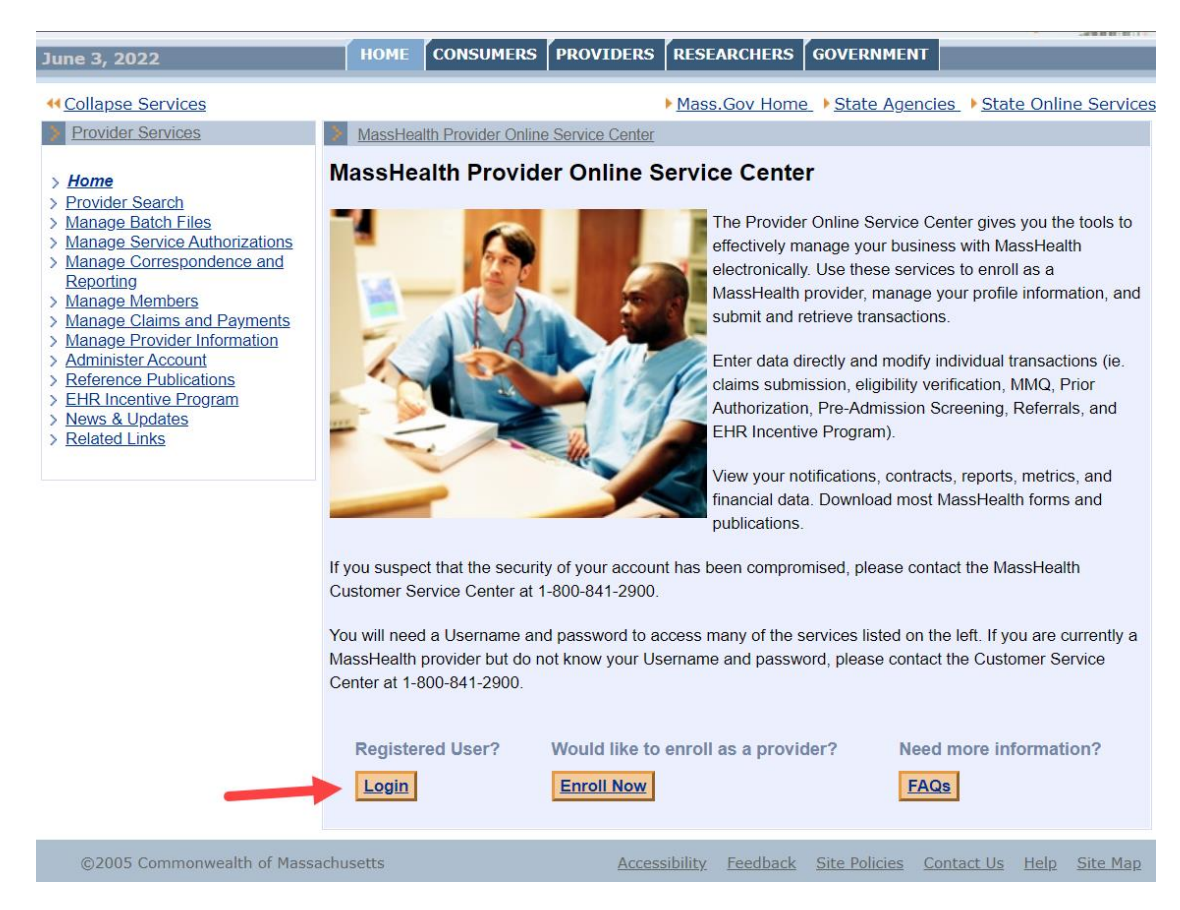

## **Inquire/Maintain PA Request**

From the Provider Online Service Center home page:

- 1. Click **Manage Service Authorizations.**
- 2. Click **Prior Authorizations.**
- 3. Click **Inquire/Maintain PA Request**. The **Prior Authorization Search** panel is displayed.

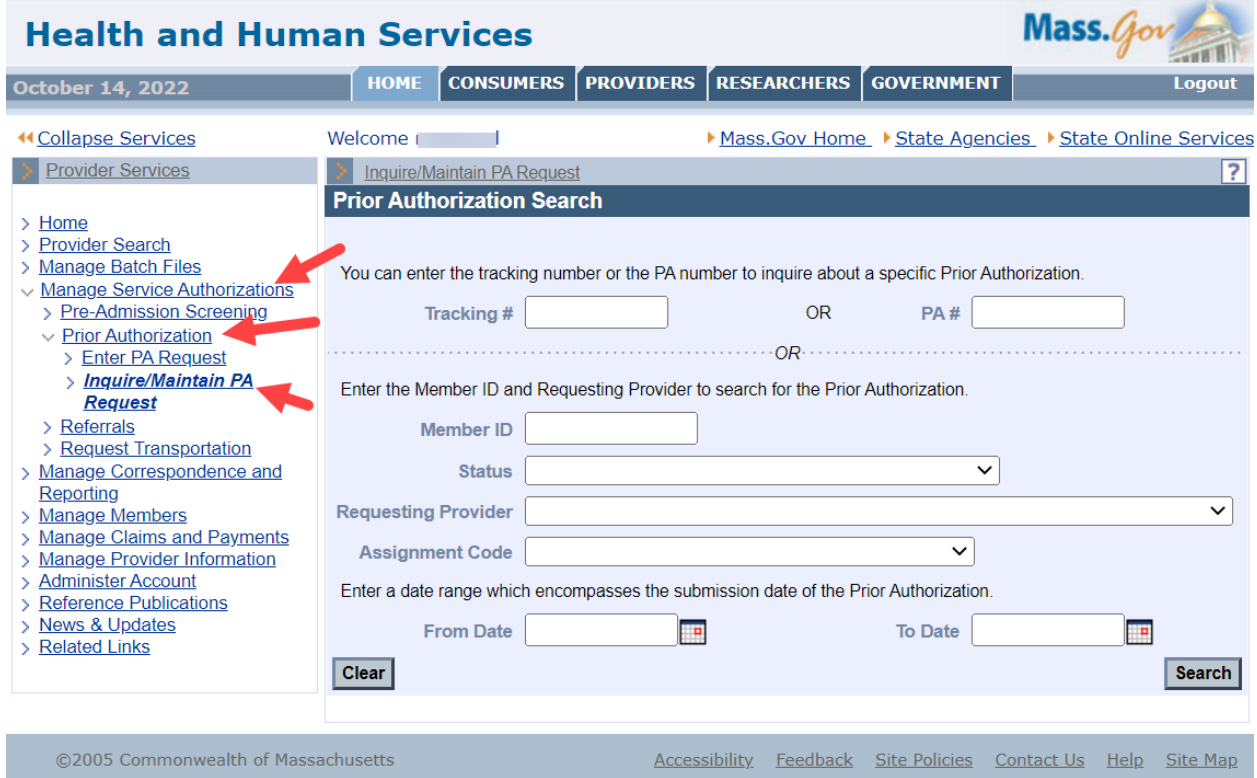

## **Search for a PA Request**

- 1. Enter the **Member ID** associated with the request.
- 2. Select the **Status** from the dropdown list (Optional)
- 3. Select the **Requesting Provider** from the dropdown list.
- 4. Select the **Assignment Code** from the dropdown list (Optional)
- 5. In the **From Date and To Date** fields, enter a date range for the search.
- 6. Click **Search**.
- 7. Click the **Tracking Number** of the desired request on the **Search Results** panel.

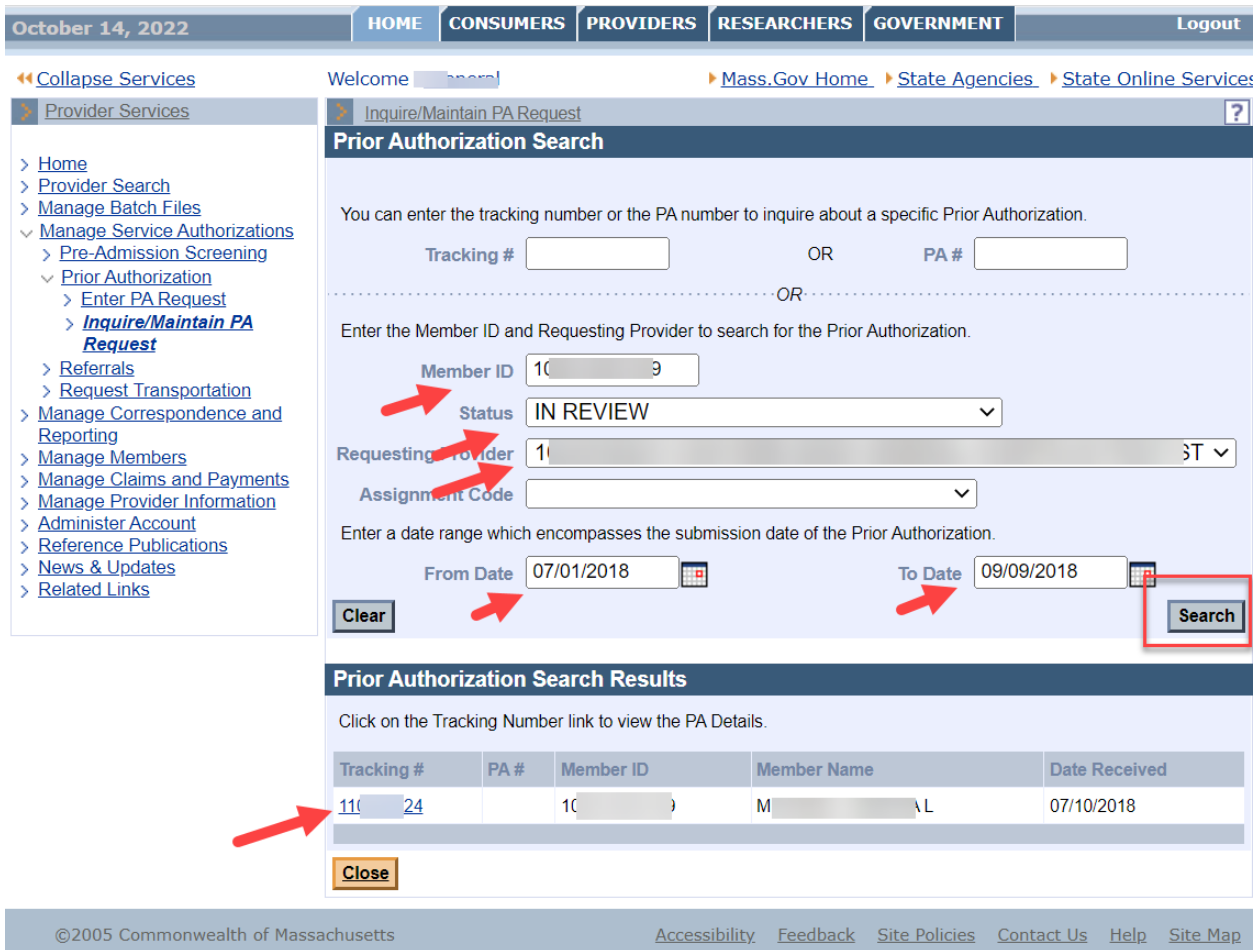

## **Review Request**

Review the request information on the **Base Information** panel. When you have finished reviewing the request, you can do one of the following:

- 1. Click **Close** to go back to the **Prior Authorization Search** panel, where you can start a new search for a request; or
- 2. Click **Return to Search Results** to go back to the **Search Results** panel, where you can select another request matching the current search criteria.

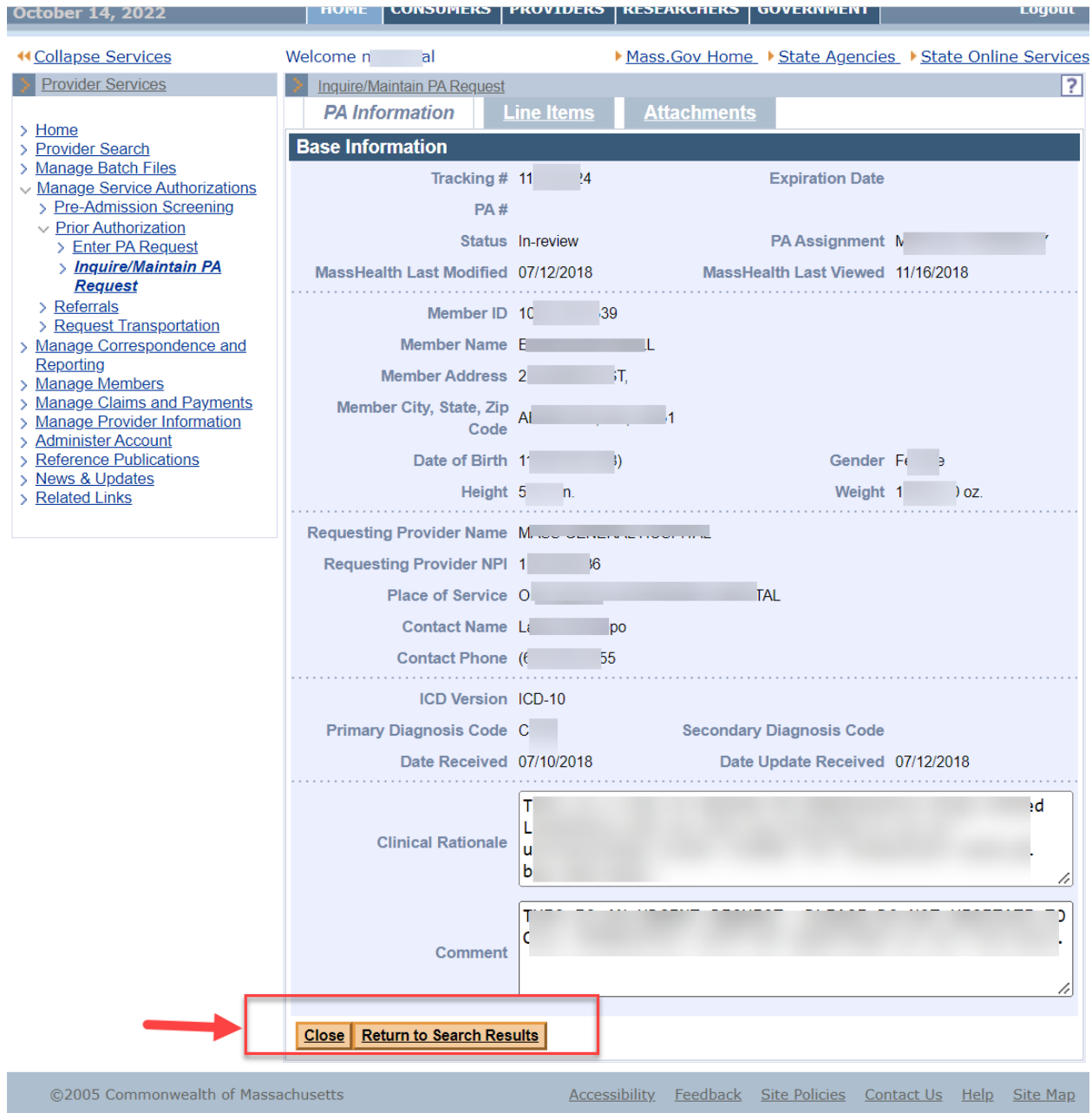

MassHealth Provider Online Service Center 4 of 4 JobAid/PA Request Status (Rev. 11/22)